# Dia繪圖軟體教育訓練

時間:100年12月1日(星期四) 下午3:10~5:00 地點:行政大樓 A402電腦教室

## 一、軟體安裝、常用編輯介面簡述

#### 安裝**dia ‐setup ‐0.97.1.exe(**語言請選**"English")**

## 檔案:儲存、另存新檔、匯出 編輯:複製 **v.s** 重製 **v.s** 複製文字 檢視:**show layers** 輸入法:簡易

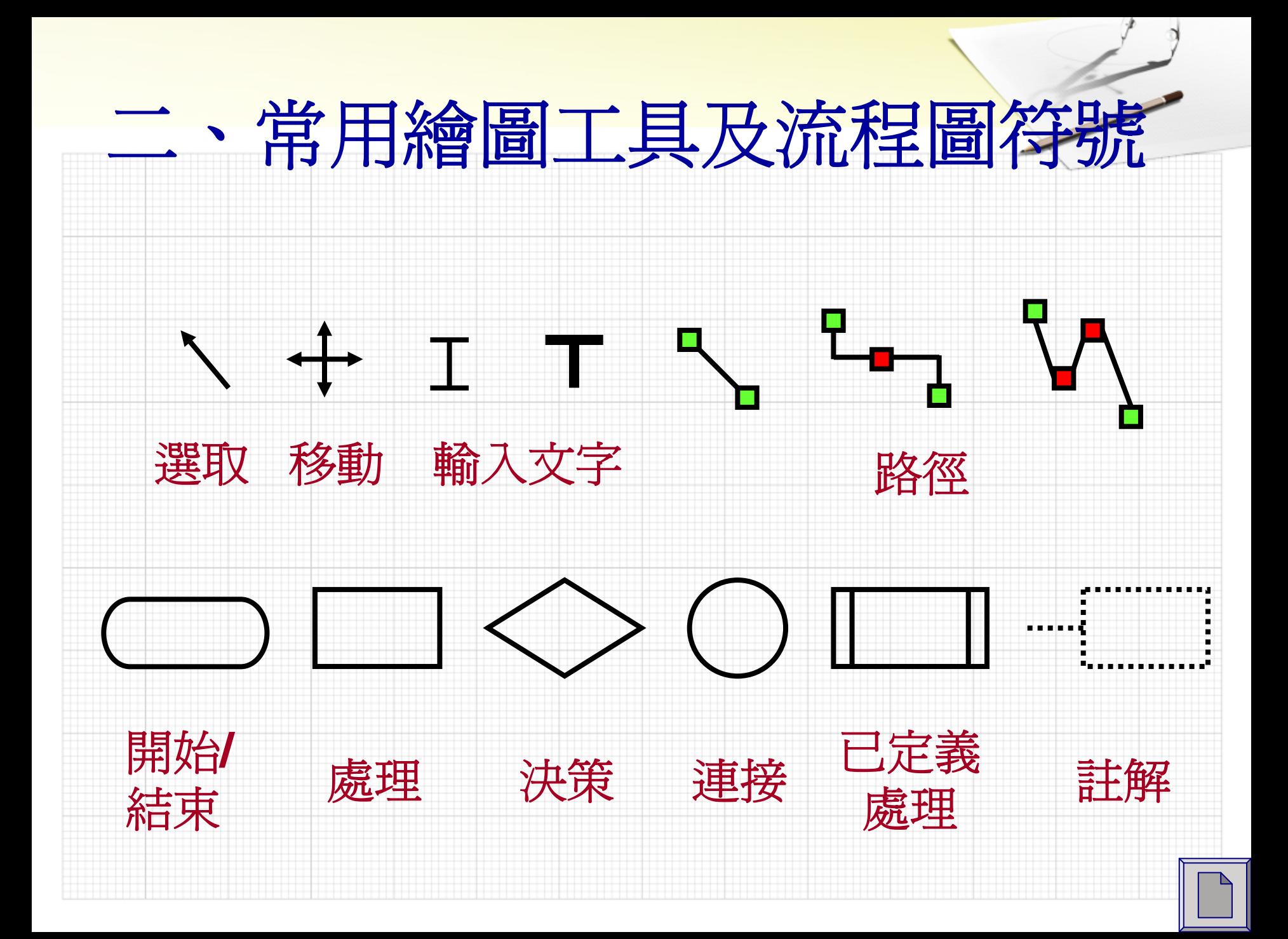

## 三、圖檔輸出與應用

#### 檔案 <sup>→</sup> 另存新檔 **(dia** 檔 **)**

### 檔案 <sup>→</sup> 匯出 <sup>→</sup> **windows wmf** 或 **jpg** 檔

#### 開啟**word**內控文件 <sup>→</sup> 插入 <sup>→</sup> 圖片 <sup>→</sup> 從檔 案 <sup>→</sup> 選擇**wmf** 或 **jpg**檔 <sup>→</sup> 在圖上點**2**下 <sup>→</sup> 配置 <sup>→</sup> 文字在後 <sup>→</sup> 調整圖檔大小

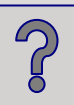

### 四、流程圖繪製原則

相同符號大小一致,排列順序由上而下, 由左而右。 開始符號只出現一次,結束符號則不限。 文字以「動詞 **<sup>+</sup>**受詞」**(key word)**簡明扼要 敘述為原則。 平行作業關係排列在同一高度。 註解每點以不超過二行,精簡條列為原則。 使用決策符號應配合相對性文字指示說明。

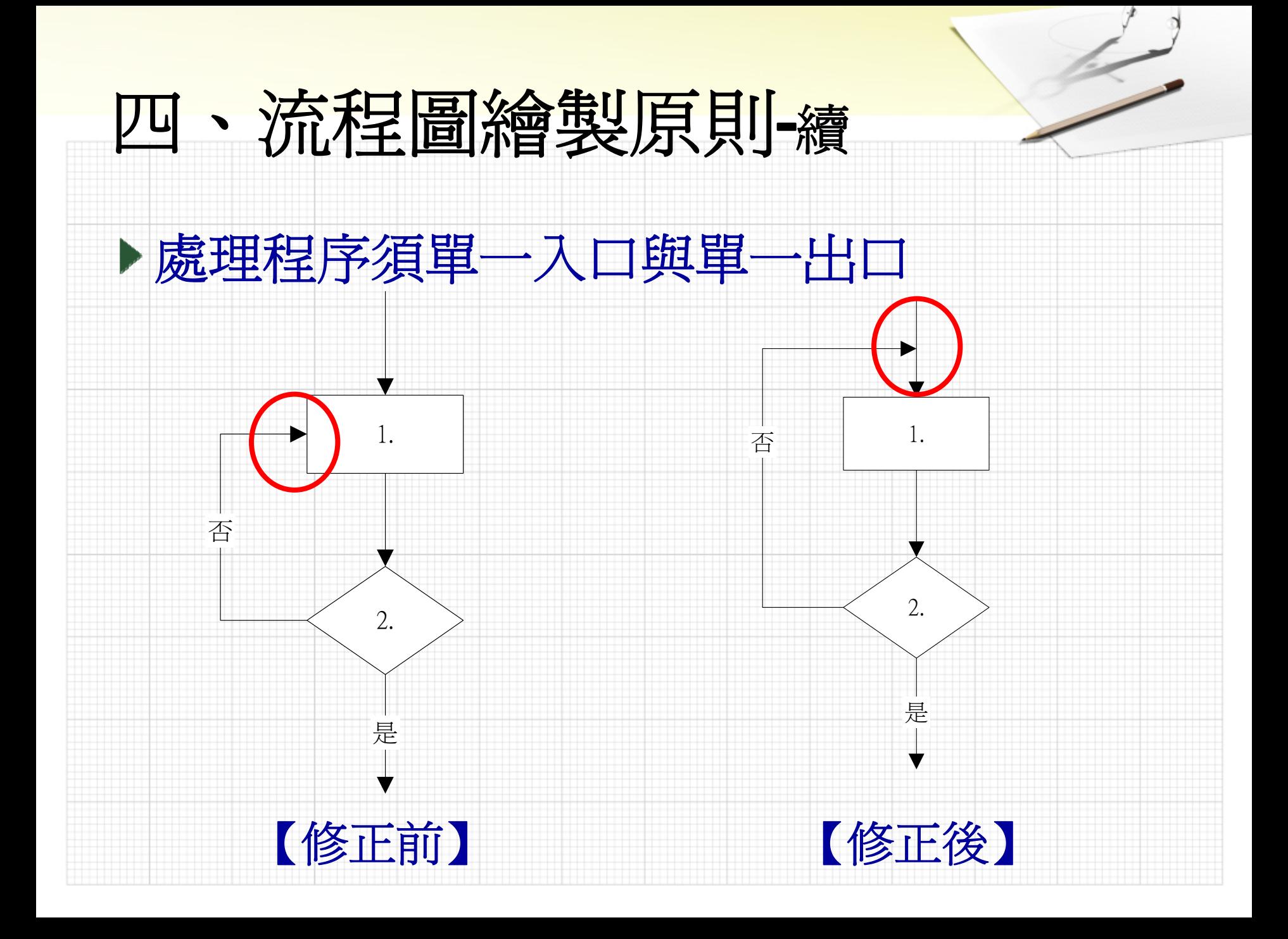

### 四、流程圖繪製原則 -續

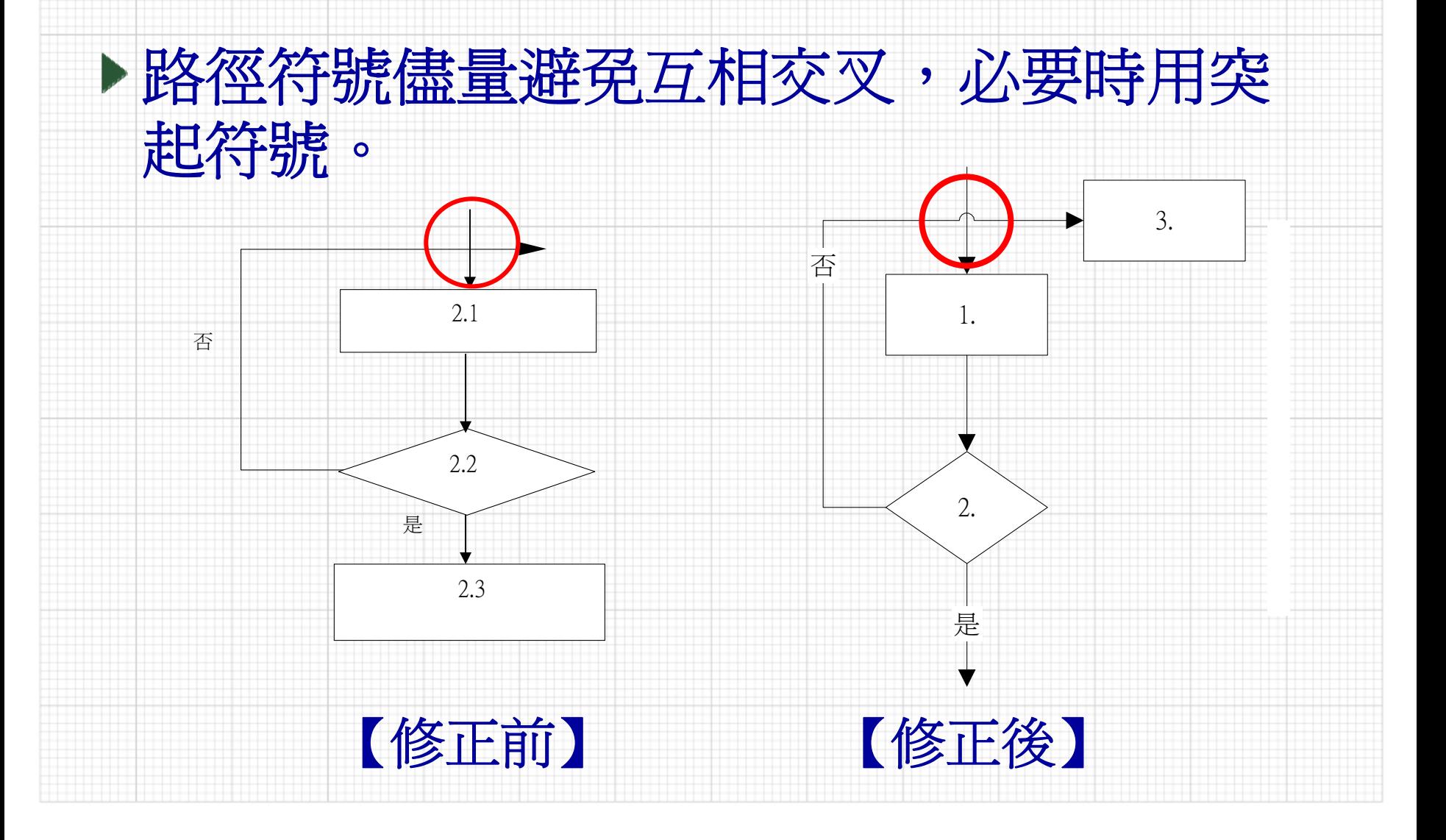

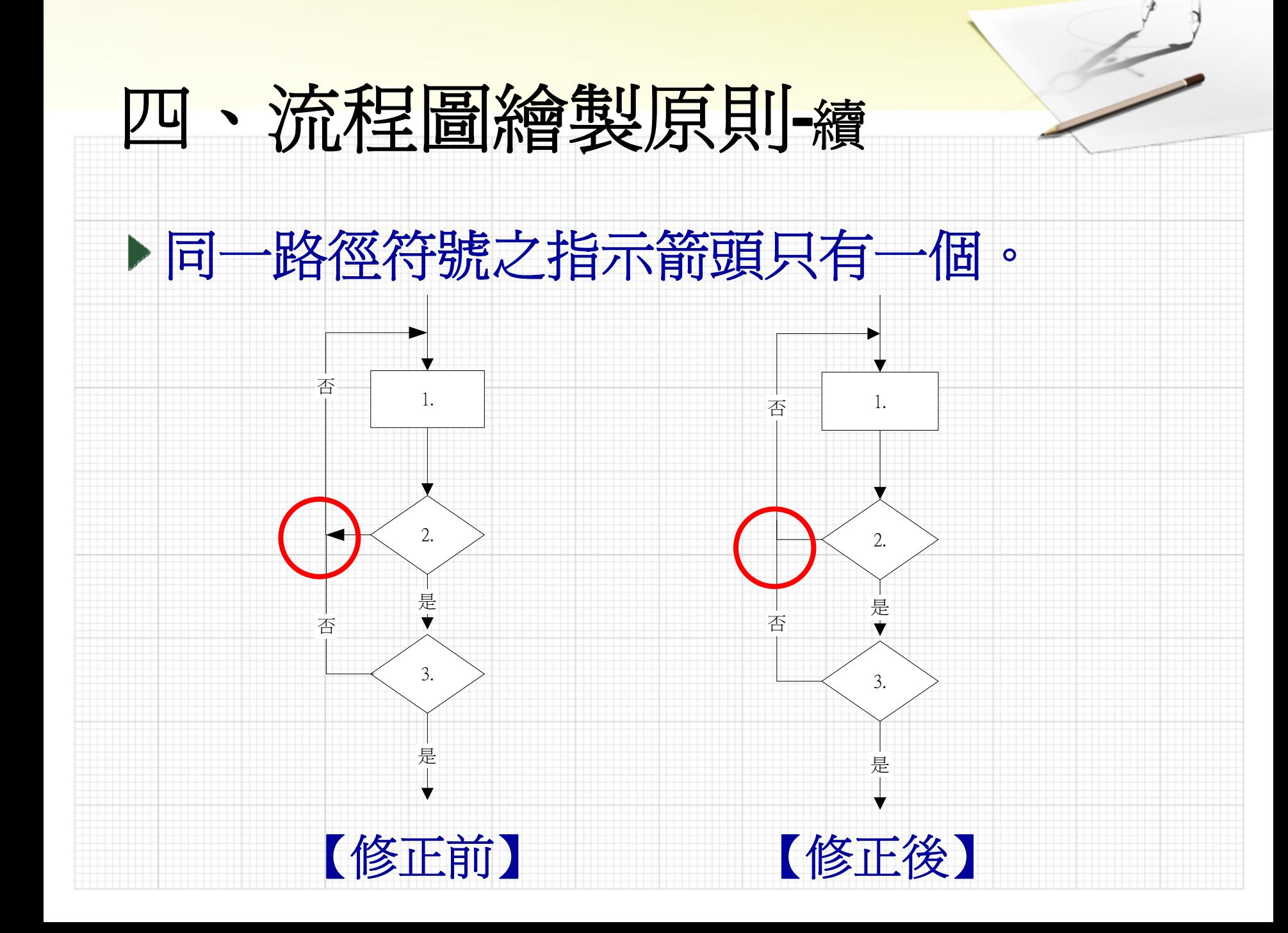

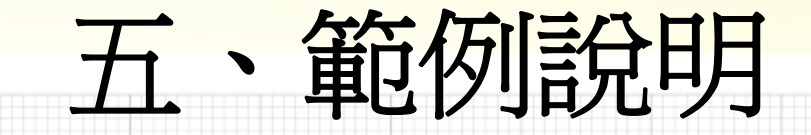

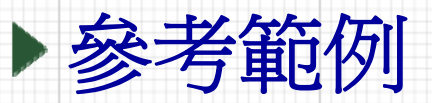

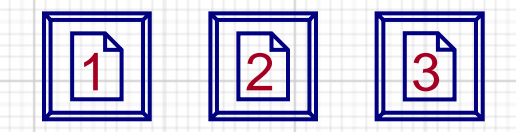

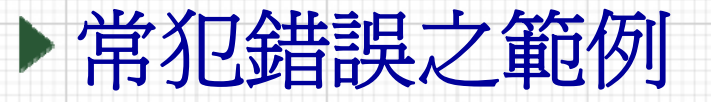

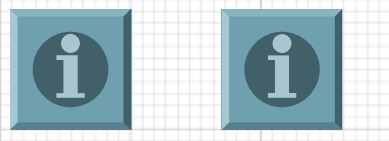

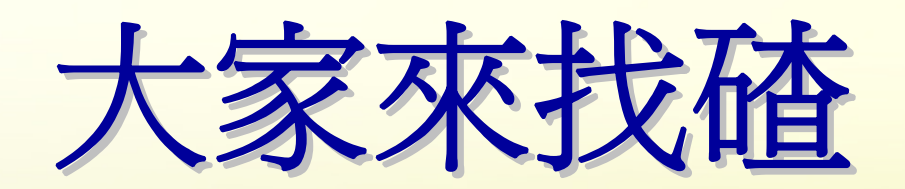

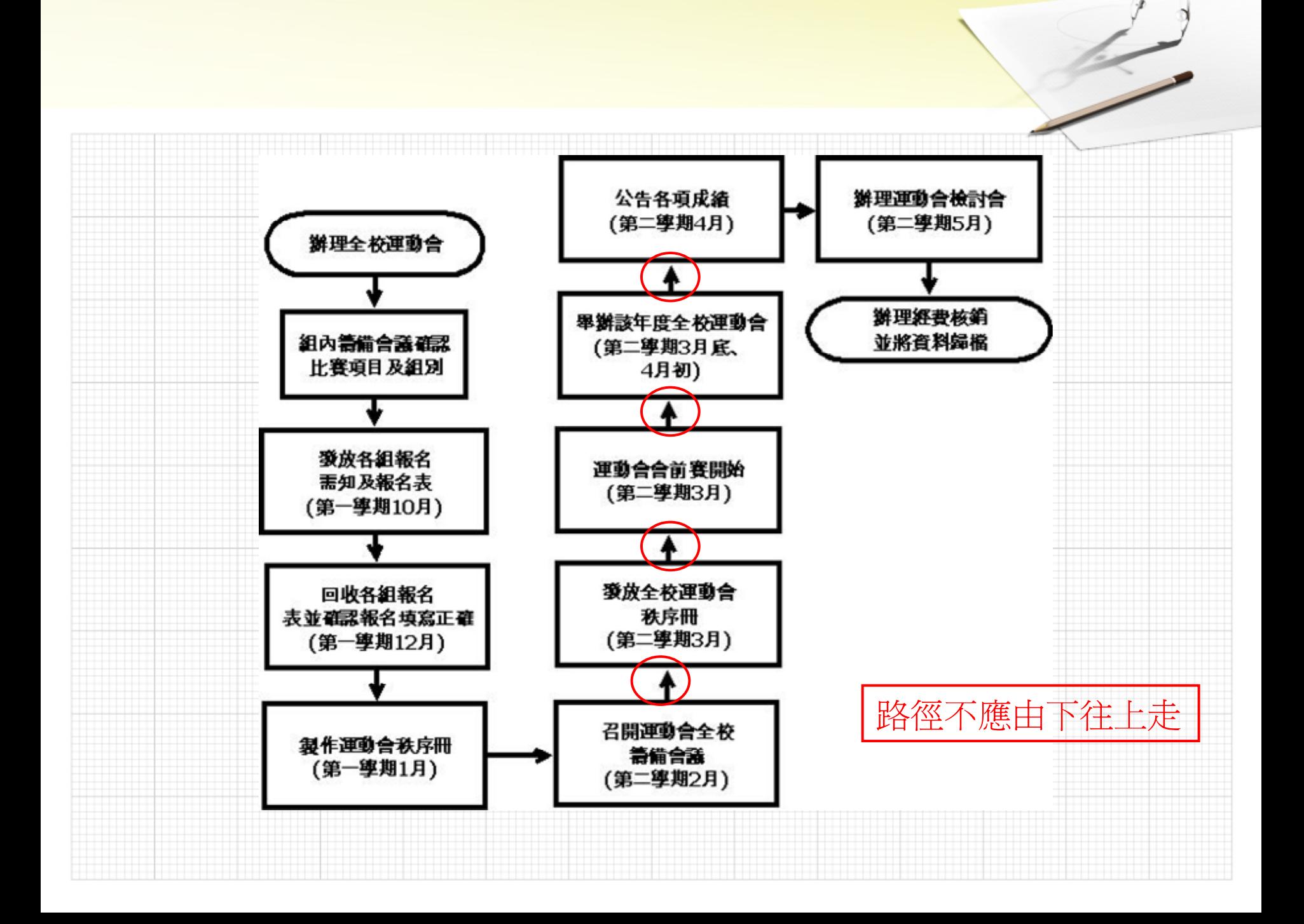

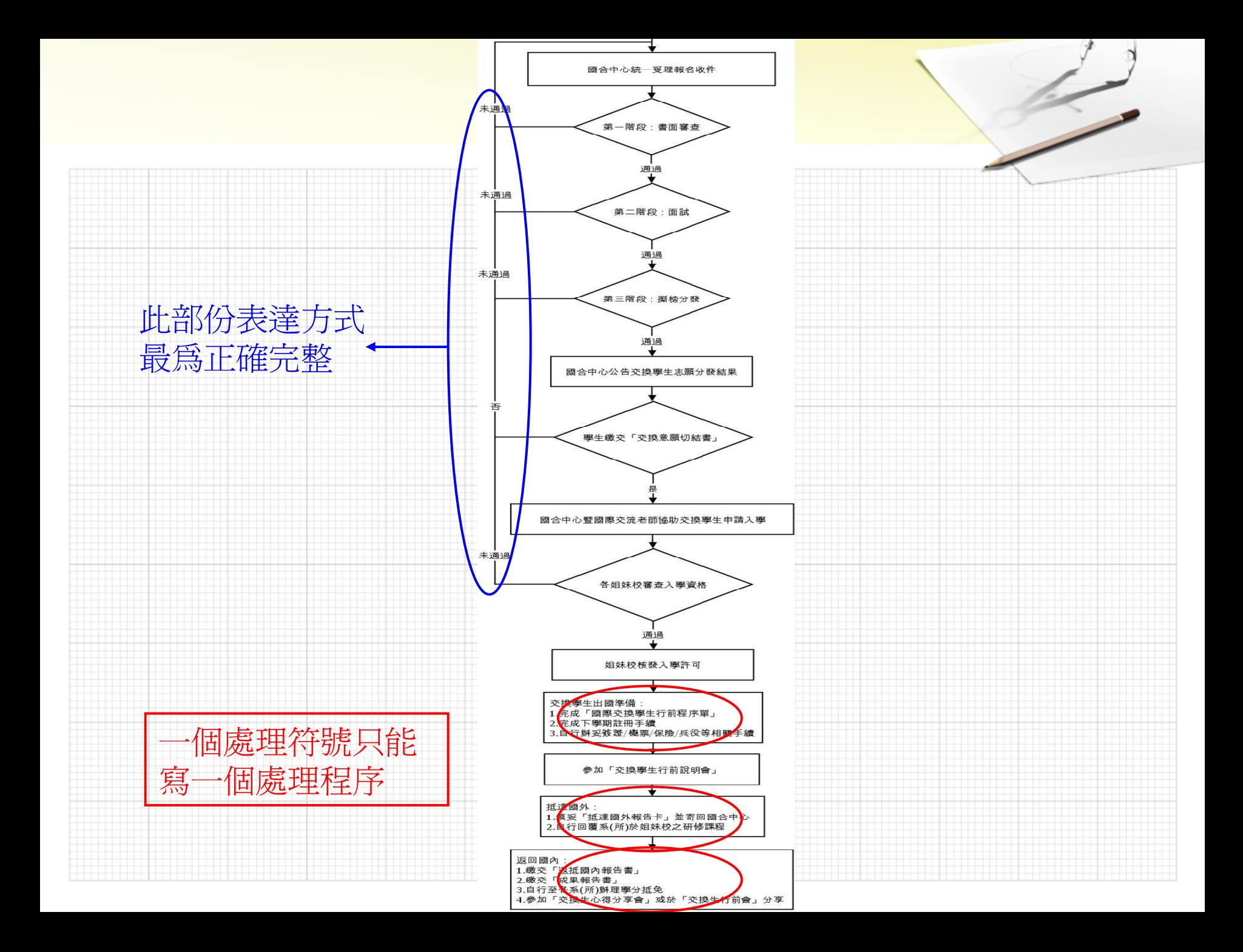

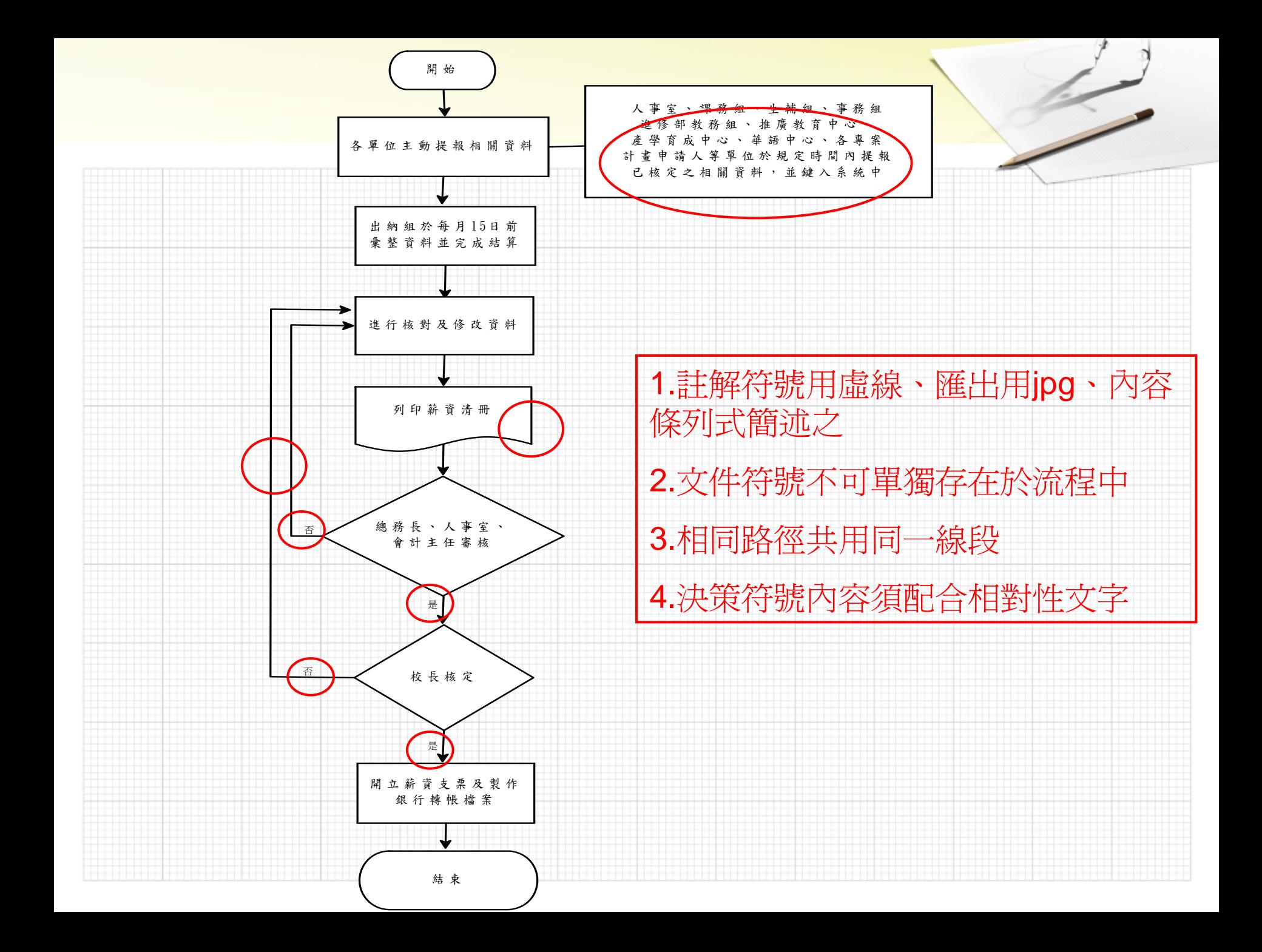

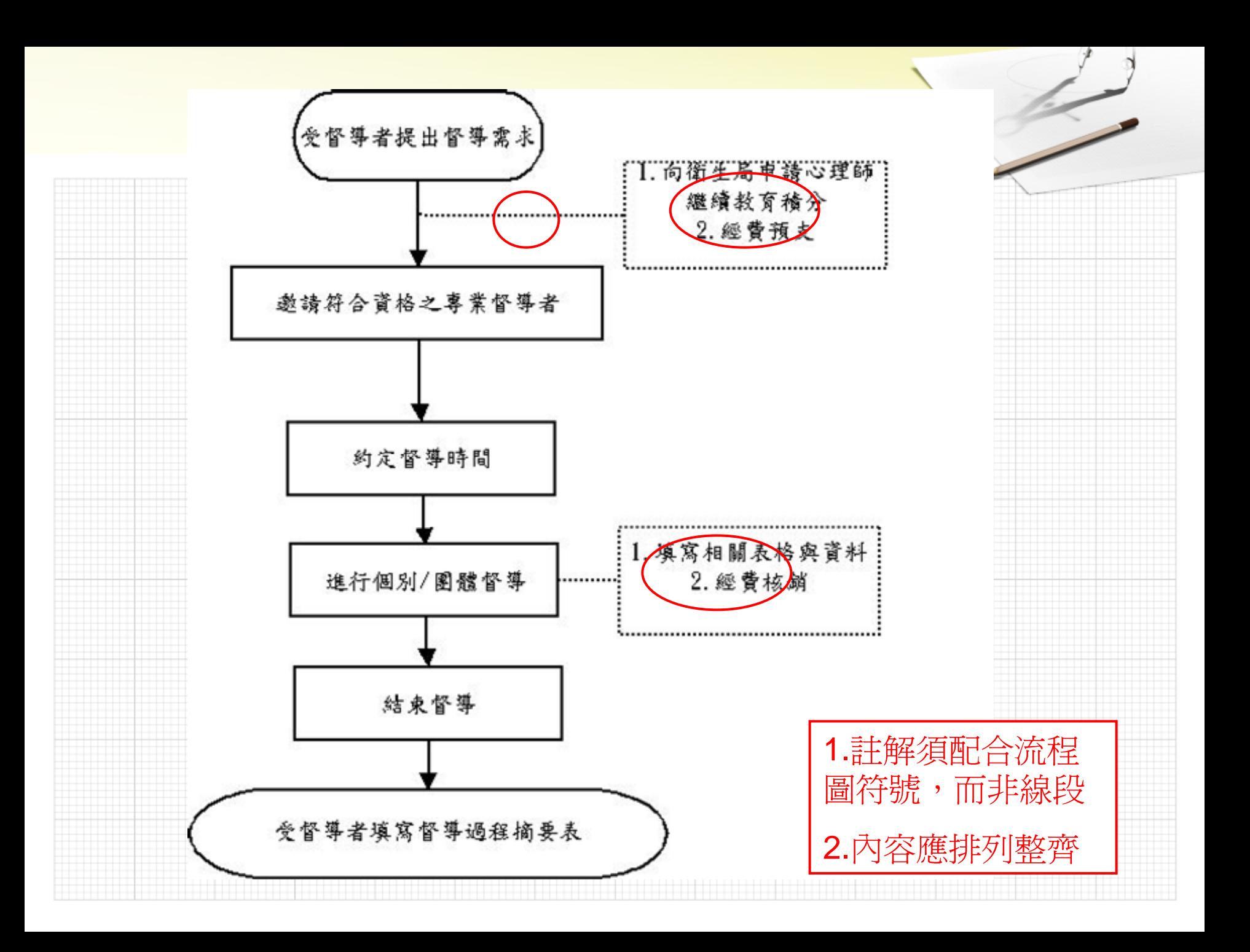

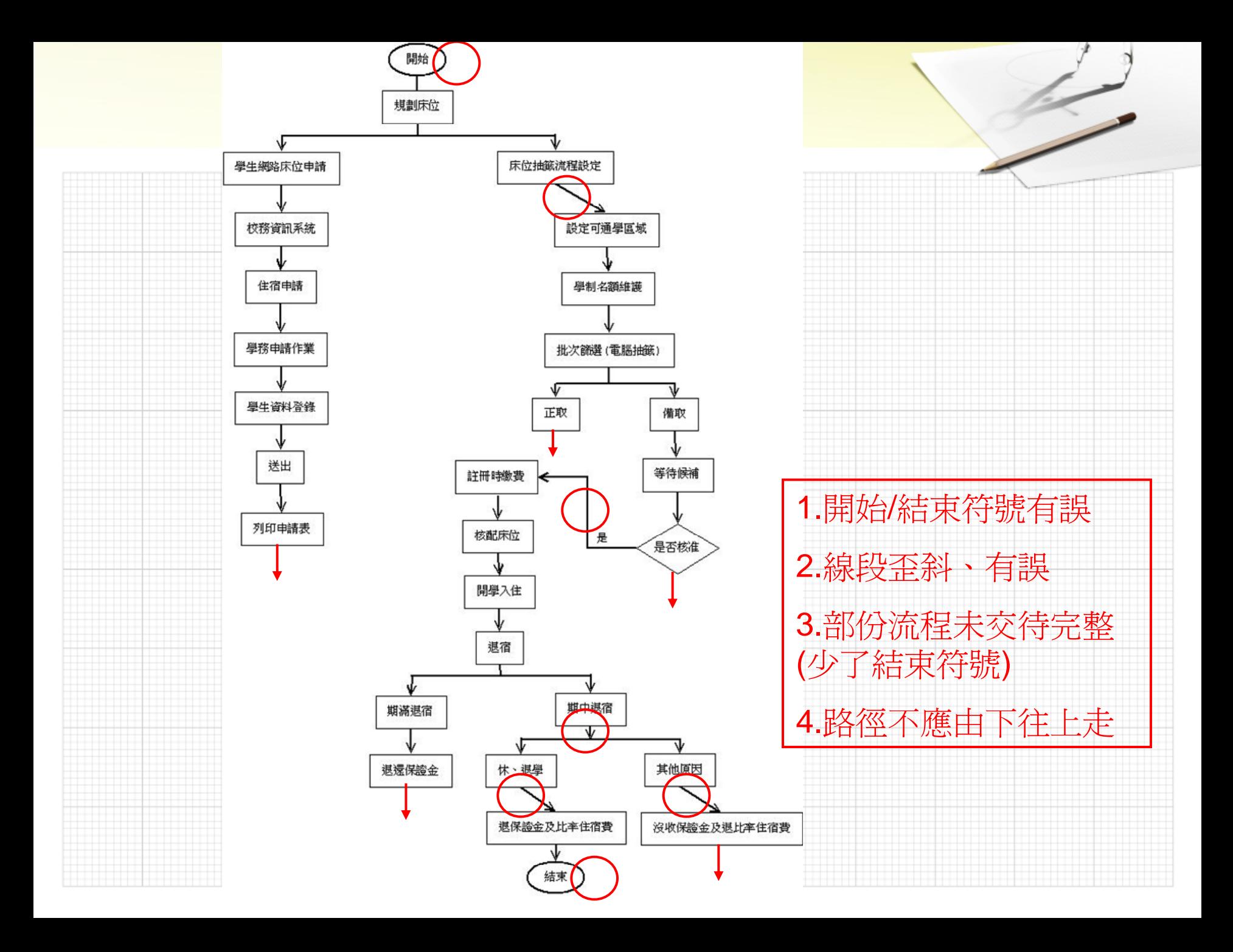

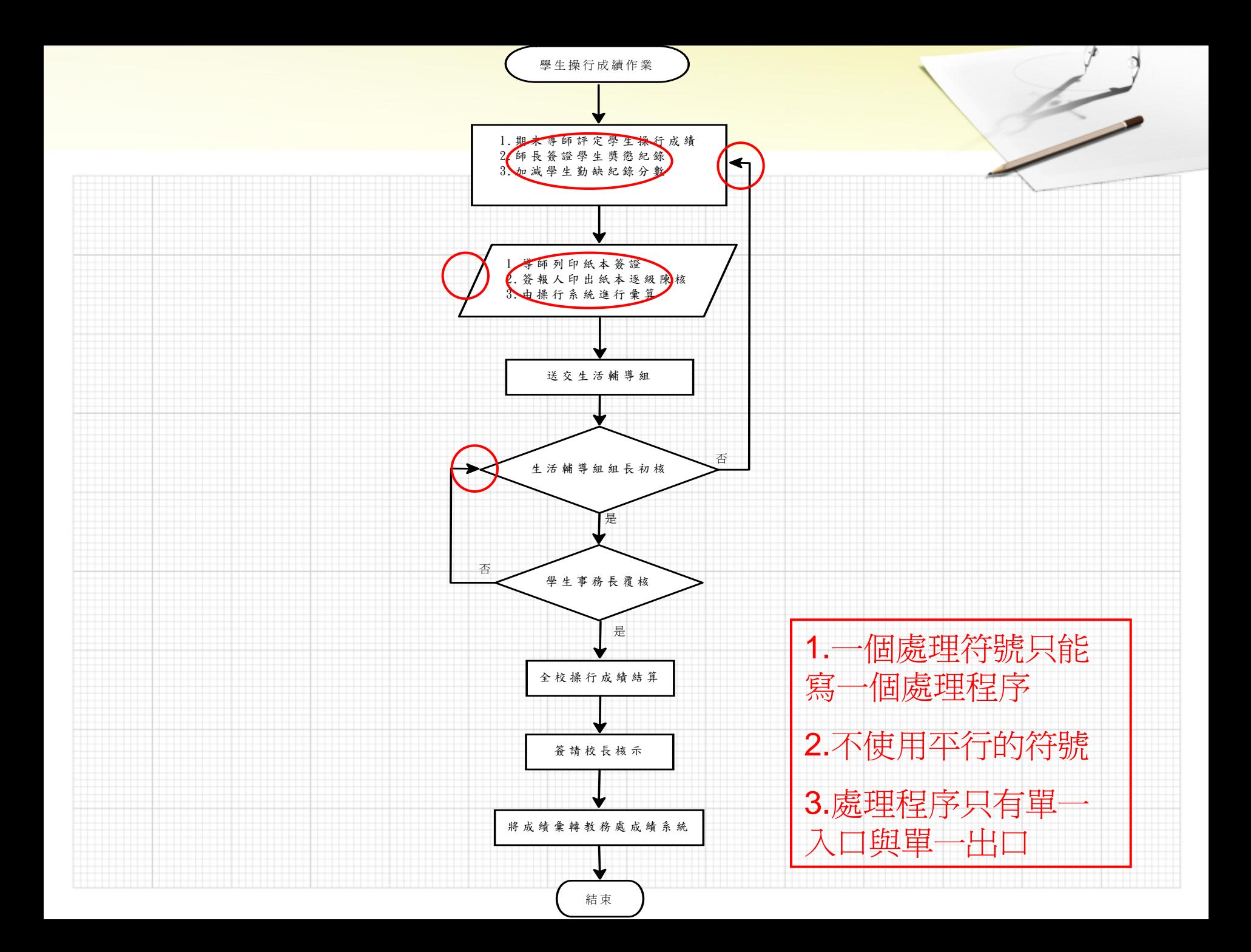

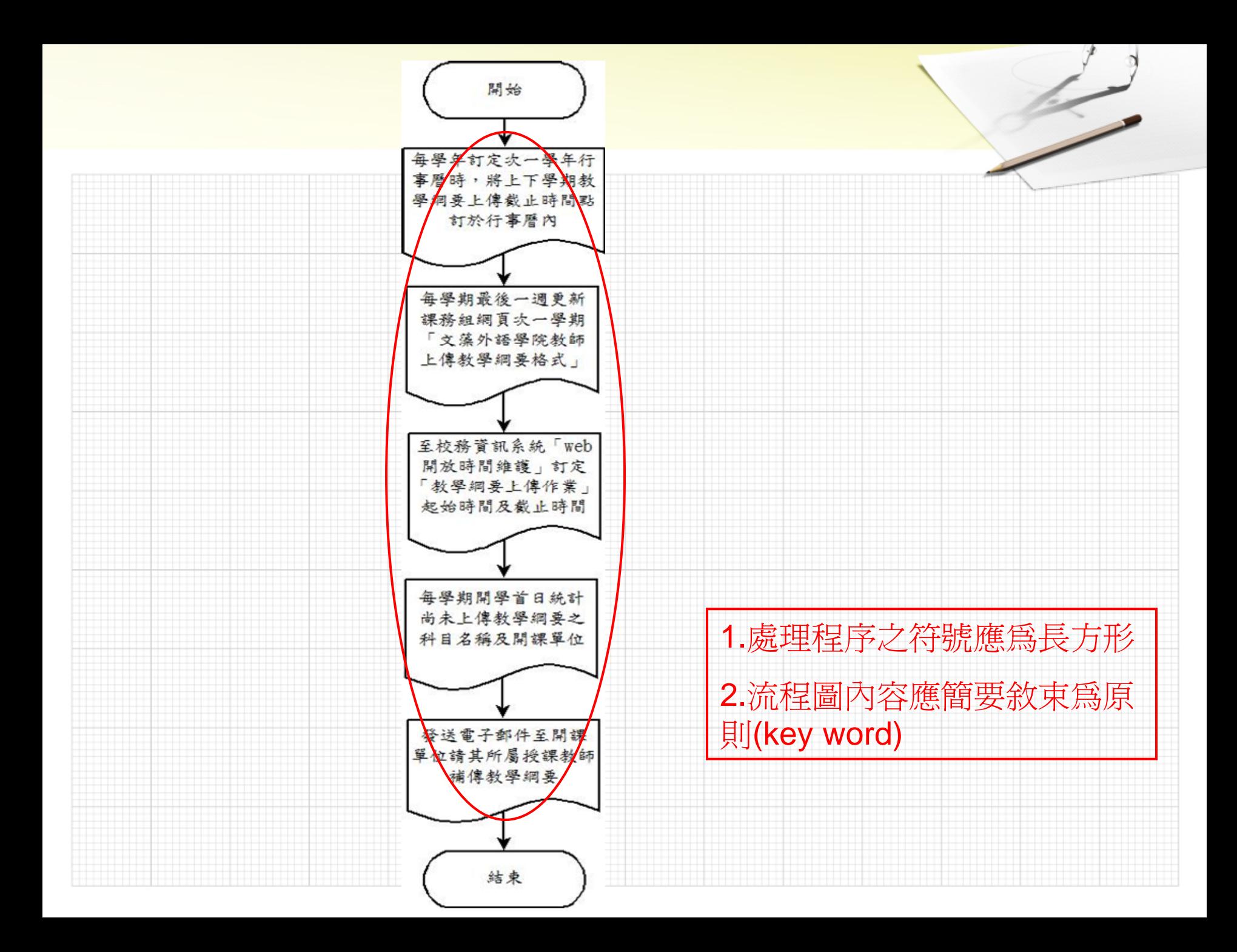

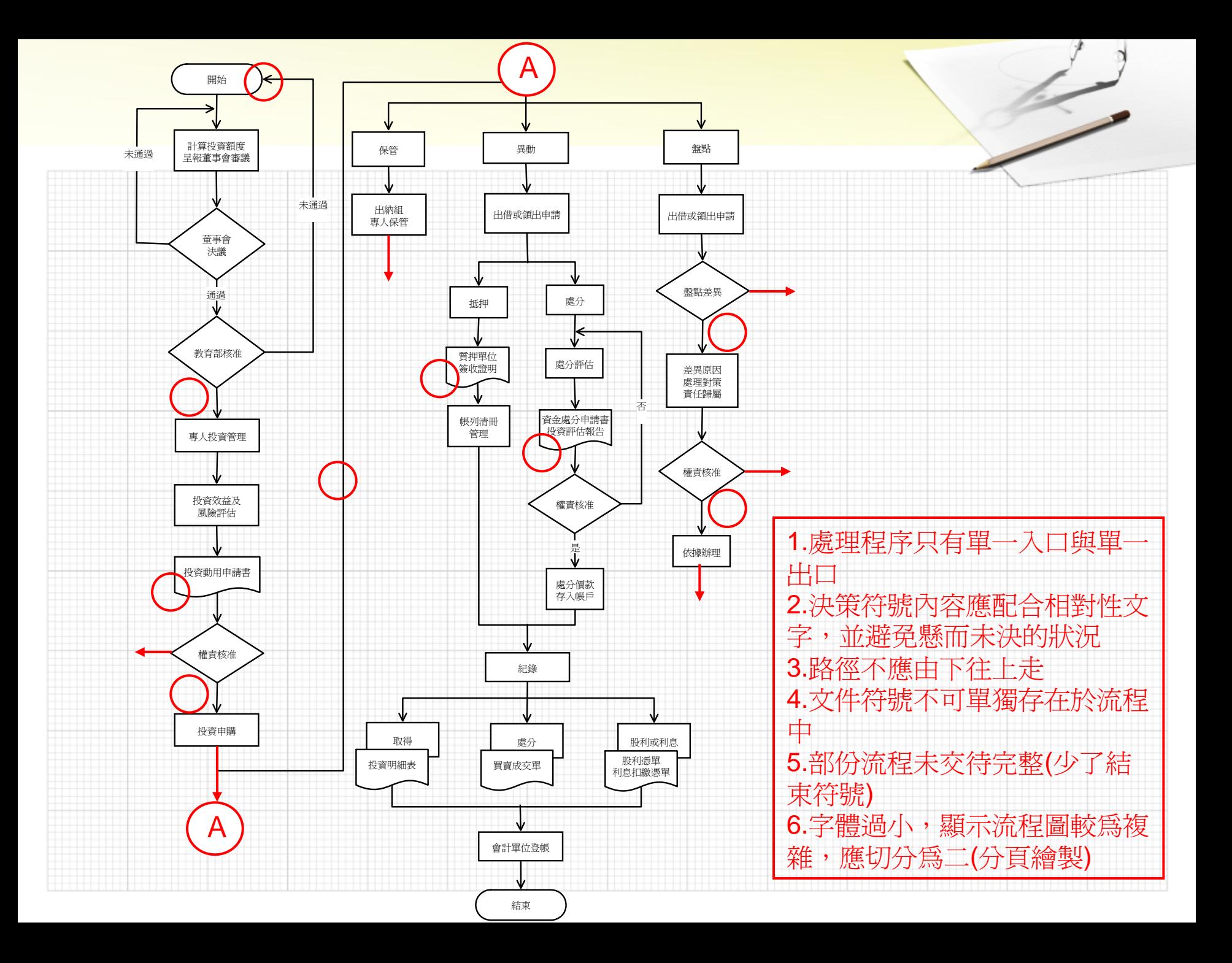

# 注意事項

輸入法請切換成 簡易 流程圖路徑走向 不能由下往上 ▶路徑連結應有紅色端點 符號內文字用 **<sup>I</sup>**、符號外文字用 **<sup>T</sup>** 符號內文字儘量精簡,符號外文字須配合 決策內容使用相對性文字

# 注意事項-<sup>續</sup>

字型**(DFKai‐SB)**、字體大小**(30pt)**、虛線請依 規定 きょうしょう かいしょう しゅうしょう しょうしょう 匯出用 **windows wmf**檔,有註解才用**jpg**檔 **word**上的流程圖文字若偏小,表示流程圖 須切分為二 若遇無法輸入文字,請關閉檔案,再重新 開啟

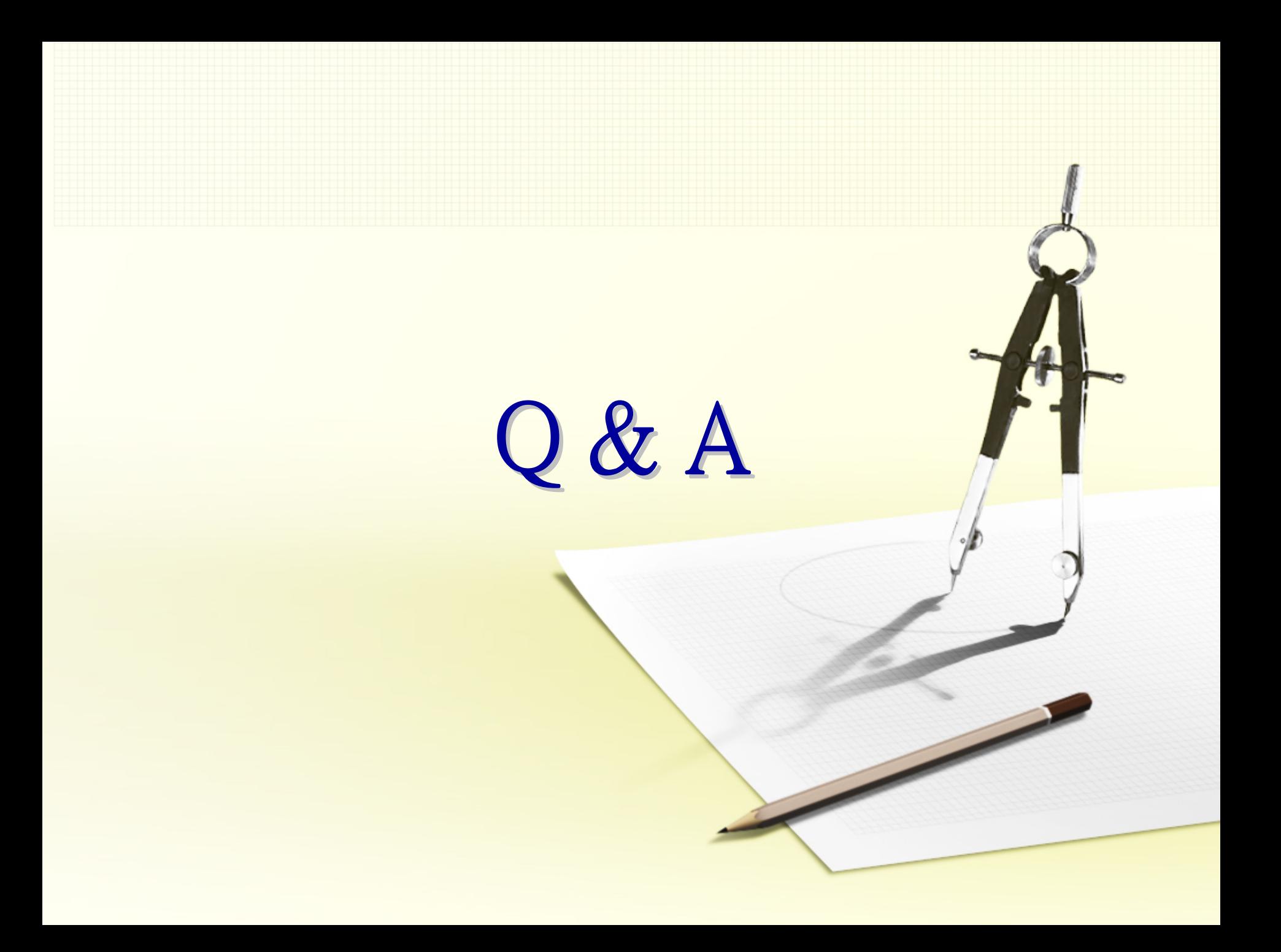

#### 感謝您的聆聽 ~